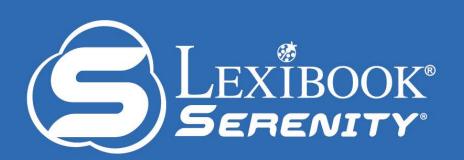

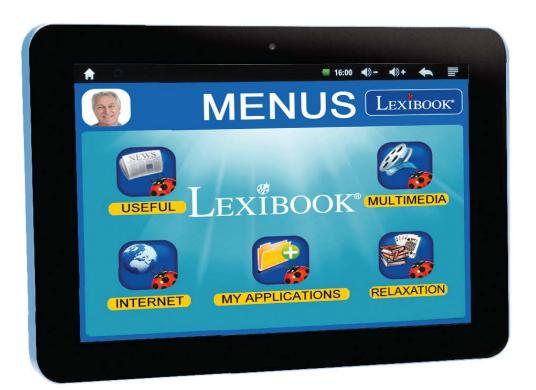

Instruction Manual

WWW.lexibook.com

LEXIBOOK®

MFC410EN

## Welcome!

Congratulations! You just bought the new Lexibook® Serenity® tablet. We invite you to read this manual to take full advantage of all the features offered by your Lexibook® Serenity® tablet as well as detailed instructions and safety tips.

#### One tablet, thousands of possibilities

With the Wi-Fi and touch screen functions, you can use your tablet with ease wherever you want, whenever you want! Reading digital books, watching videos, sending emails, playing music, browsing the Internet, playing video games, enriching your knowledge ... are only some of the numerous opportunities offered by your tablet.

#### Learn, play, relax

The tablet is preinstalled with applications ready to use! With your Lexibook® Serenity® tablet you will have access to free digital books, games and videos already installed. And with the Lexibook® Market application on your tablet, you can download and install thousands of new applications designed for the whole family.

**Note:** Since the products are updated regularly, the illustrations and content of this manual are for reference only and may be different from the actual product.

## Table of Contents

| Welcome!                                                     | 2 |
|--------------------------------------------------------------|---|
| Table of Contents                                            | 3 |
| Safety Instructions                                          | 4 |
| IMPORTANT SAFETY INSTRUCTIONS                                |   |
| Epilepsy Warning                                             |   |
| Packaging Contents                                           |   |
| 1. Discover your Lexibook® Serenity® tablet                  |   |
| Presentation of your Lexibook® Serenity® tablet              |   |
| Turning your tablet On and Off                               |   |
| Activating the Wi-Fi on your tablet                          |   |
| The Settings menu of your tablet                             |   |
| Headphones Connection                                        |   |
| Using a Memory Card                                          |   |
| HDMI Connection                                              |   |
| Navigation                                                   |   |
| Rotating the Screen                                          |   |
| Using the Virtual Keyboard                                   |   |
| Inserting the micro USB plug                                 |   |
| Charging the Battery                                         |   |
| Using the Battery                                            |   |
| 2. The Home Screen of your Lexibook® Serenity® tablet        |   |
| The Taskbar                                                  |   |
| The Profile Selection Screen                                 |   |
| The Applications of your Lexibook® Serenity® tablet          |   |
| 3. Applications Preinstalled on your Lexibook® Serenity® tab |   |
| Multimedia Homepage                                          |   |
| Relaxation Homepage                                          |   |
| My Applications Homepage                                     |   |
| Useful Homepage                                              |   |
| Internet Homepage                                            |   |
| The Lexibook® Market                                         |   |
| 4. Technical Information                                     |   |
| Tablet Specifications                                        |   |
| Maintenance and Warranty                                     |   |
| FCC Notice                                                   |   |

## **Safety Instructions**

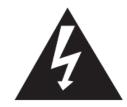

#### CAUTION

## RISK OF ELECTRIC SHOCK DO NOT OPEN

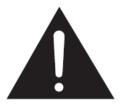

**CAUTION:** TO REDUCE THE RISK OF ELECTRIC SHOCK. DO NOT REMOVE COVER (OR BACK). NO USER SERVICEABLE PARTS INSIDE. REFER SERVICING TO QUALIFIED SERVICE PERSONNEL.

The graphic symbols on the back cover of the set mean the following:

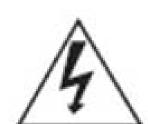

#### **DANGEROUS VOLTAGE:**

The lightning flash with arrowhead symbol within an equilateral triangle is intended to alert the user to the presence of uninsulated "dangerous voltage" within the product's enclosure that may be of sufficient magnitude to constitute a risk of electric shock to persons.

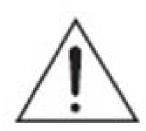

#### **ATTENTION:**

The exclamation point within an equilateral triangle is intended to alert the user to the presence of important operating and maintenance (servicing) instructions in the literature accompanying the appliance.

#### **WARNING:**

- To reduce the risk of fire or electric shock, do not expose this appliance to rain or moisture.
- The apparatus shall not be exposed to dripping or splashing and that no objects filled with liquids, such as vases, shall be placed on the apparatus.
- The mains plug is used as the disconnect device, the disconnect device shall remain readily operable.

• In order to disconnect the apparatus from the mains completely, the mains plug should be disconnected from the mains socket outlet completely.

## IMPORTANT SAFETY INSTRUCTIONS

## WARNING: THIS PRODUCT IS NOT A TOY, ADULT SUPERVISION IS REQUIRED.

- 1. Read these instructions.
- 2. Keep these instructions.
- 3. Heed all warnings.
- 4. Follow all instructions.
- 5. Do not use the product on your lap for more than 30 minutes, without a 5-minute break at least.
- 6. Do not use this unit near water.
- 7. Clean only with a dry cloth.
- 8. Do not block any ventilation openings. Install in accordance with manufacturer's instructions.
- 9. To avoid overheating, do not leave the product in a non-ventilated space (e.g. a schoolbag) when it is turned on.
- 10. Do not install near any heat sources such as radiators, heat registers, stoves or other apparatus (including amplifiers) that produce heat.
- 11. Do not defeat the safety purpose of the polarized or grounding-type plug. A polarized plug has two blades with one wider than the other. A grounding-type plug has two blades and a third grounding prong. The wide blade or the third prong is provided for your safety. If the provided plug does not fit into your outlet, consult an electrician for replacement of the obsolete outlet.
- 12. Protect the power cord from being walked on or pinched particularly at plugs, convenience receptacles, and the point where they exit from the unit.
- 13. Only use attachments/accessories specified by the manufacturer.

- 14. Unplug this unit during lightning storms or when unused for long periods of time.
- 15. Refer all servicing to qualified service personnel. Servicing is required when the unit has been damaged in any way, such as the following: the power-supply cord or plug has been damaged; liquid has been spilled or objects have fallen into the unit; and/or the unit has been exposed to rain or moisture, does not operate normally, has changed its performance or has been dropped.
- 16. Do not overload wall outlet. Use only power source as indicated.
- 17. Use replacement parts as specified by the manufacturer.
- 18. Upon completion of any service or repairs to this product, ask the service technician to perform safety checks.
- 19. Keep the device away from metallic objects (coins, keys...). Do not leave it near magnetic fields that could cause data loss or damage the device.
- 20. Do not drop the device. Do not expose it to mechanical shock, friction or impact. When transporting the device, put it in a protective cover.
- 21. Protect the device from humidity and rain. If it gets wet, wipe it immediately.
- 22. Do not touch the power cord when your hand are wet and do not pull on the charger to unplug it.
- 23. In order to prevent data loss, remember to keep a backup (data or paper) of the information recorded on the device.
- 24. To prevent interference, do not use the device next to other electronic devices, artificial pacemaker or near medical equipment.
- 25. Shut off the device in locations that are susceptible to explosions and when travelling by airplane.
- 26. Do not use the product near inflammable or explosive sources.
- 27. Keep the device out of direct sunlight and away from other sources of extreme heat or cold.
- 28. Do not attempt to disassemble the device; it would no longer be covered by the warranty.

- 29. Do not place sharp objects directly in contact with the surface and do not spray cleaning products directly on the screen.
- 30. Do not push hard on the screen and do not place objects on top of it. This can cause tears in the screen.
- 31. The socket-outlet shall be installed near the equipment and must be easily accessible.

## **Epilepsy Warning**

#### Please read prior to any use of a video game by yourself or by your child.

Some people are susceptible to epileptic seizures or loss of consciousness when exposed to certain kinds of flashing lights or elements common in our everyday environment. These individuals may suffer a seizure when they watch certain televised images or when they play certain video games. These phenomena can occur even if the person has no previous medical history or has never suffered an epileptic seizure. If you or a family member has ever displayed symptoms related to epilepsy (seizure or loss of consciousness) in the presence of stimulation in the form of light, please consult your physician before using. We advise parents to be attentive to their children while they play video games. If you or your child experience the following symptoms: dizziness, altered vision, eye or muscle twitches, loss of consciousness, disorientation, involuntary movements or convulsions, immediately stop playing and consult a physician.

#### **General Precautions When Using Video Games**

- Do not stand too close to the screen. Play at a safe distance from the television screen and as far as the connecting cord allows.
- It is preferable to play video games on a small screen. Avoid playing when tired or when needing sleep.
- Make sure to play in a well lit room.
- When in use, take breaks of 10 to 15 minutes every hour.

## **Packaging Contents**

## When unpacking, ensure that the following elements are included:

- 1 x Lexibook® Serenity® Tablet
- 1 x USB Cable
- 1 x AC Adaptor
- 1 x Instruction Manual

**WARNING:** All packaging materials, such as tape, plastic sheets, wire ties and tags are not part of this product and should be discarded.

# 1. Discover your Lexibook® Serenity® tablet

## Presentation of your Lexibook® Serenity® tablet

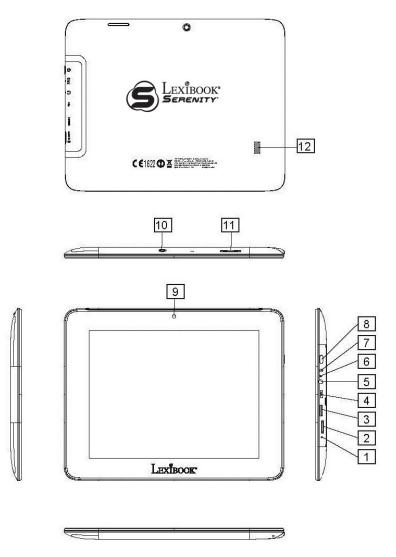

- 1. Reset Button
- 2. Micro SD Card Reader
- 3. Mini-HDMI Port
- 4. Micro USB Port
- 5. Headphone Input
- (3.5mm jack)
- 6. Power Indicator

- 7. Power Input
- 8. On/Off Button
- 9. Front Camera
- 10. Back Camera
- 11. Volume -/+ Button
- 12. Speaker

## **Turning your tablet On and Off**

- 1. To turn your tablet on, press the "On/Off" button (8) for three seconds. The button is located on the upper side of the unit.
- 2. Please wait while the Android operating system is loading.
- 3. The Home screen appears.
- 4. To turn your tablet off, close all running applications and press the "On/Off" button (8) for three seconds.
- 5. Click "OK" when prompted for power down.

**Note:** The tablet automatically locks after a few minutes of inactivity. To unlock the tablet, press the "On/Off" button (8) briefly. A padlock appears on the screen. Drag it to the right on the open padlock in order to unlock the tablet.

**Note:** You can briefly press the "On/Off" button (8) to put your tablet in standby mode.

## **Activating the Wi-Fi on your tablet**

1. On the Home screen, select the "Settings" icon at the bottom right side of the Home screen.

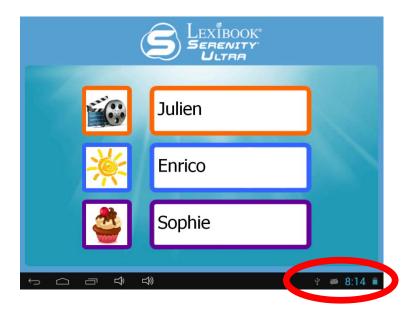

2. Click on the top side of the displayed menu and press the "Settings" icon at the bottom.

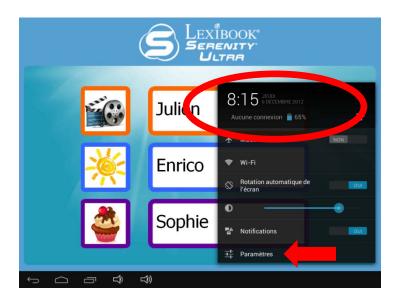

3. Turn on the Wi-Fi by clicking the "OFF/ON" switch. The list of available Wi-Fi networks appears on the right side of the screen. Select the Wi-Fi network to which you want to connect by selecting it.

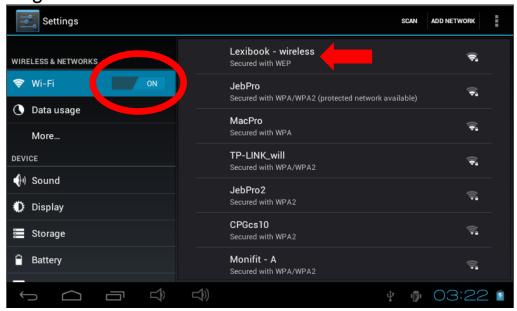

**Notes:** The network list is updated automatically. The WAVE symbol 
on the right side of each network indicates the Wi-Fi signal strength (more white bars indicate a stronger signal). The PADLOCK symbol on the right side of each network indicates whether or not the network is protected.

4. Enter the password of the selected Wi-Fi network and press "Connect".

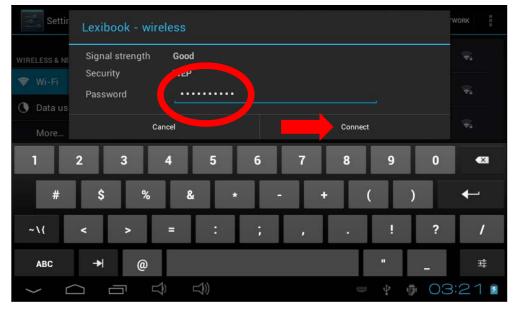

5. Once connected, the message "Connected" is displayed under the selected Wi-Fi network.

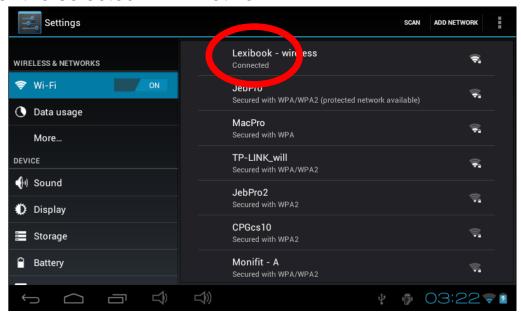

## The Settings menu of your tablet

- Access the "Settings" menu of the tablet
  - 1. In the home screen, click on the SiOT button, located in the bottom right side of the screen. Click on the button, then a second time on "Settings".

The list of different settings that you can modify appears on the screen. Choose the setting that you would like to modify.

#### • The main settings of the tablet

| WIRELESS & NETWORKS |                                                                                                  |  |
|---------------------|--------------------------------------------------------------------------------------------------|--|
| Wi-Fi               | To setup a Wi-Fi network                                                                         |  |
| Data usage          | To check and modify the data usage of the tablet                                                 |  |
| DEVICE              |                                                                                                  |  |
| Sound               | To adjust the volume and the notification sounds                                                 |  |
| Display             | To adjust the brightness of the touch screen, set the desktop wallpaper and adjust other display |  |

|                  | settings                                                                                                    |  |
|------------------|----------------------------------------------------------------------------------------------------|--|
| Storage          | To access the settings of the Micro SD card, the internal memory of the tablet and other storage settings                                                                                                    |  |
| Battery          | To check the battery information (consumption)                                                                                                    |  |
| Apps             | To manage the applications of the tablet (uninstall)                                                                                                    |  |
| PERSONAL         |                                                                                                    |  |
| Accounts & sync  | To manage the different accounts installed on the tablet (e-mail accounts)                                                                                                    |  |
| Security         | To set the security options of the tablet (passwords) Warning: Be careful to remember/write down your passwords to avoid blocking your tablet in case you forget them.                                                                |  |
| Language & input | To set the regional options including the language of the tablet and the keyboard.                                                                                                    |  |
| Backup & reset   | To back up the data of the tablet and restore all the settings to factory default.  Warning: "Factory data reset" permanently deletes all the files on the tablet. Please backup all your data prior to doing a "Factory data reset". |  |
| SYSTEM           |                                                                                                    |  |
| Date and time    | To set up the date and time                                                                                                    |  |
| Accessibility    | To configure the accessibility tools aimed at people with specific needs                                                                                                    |  |
| About tablet     | To view the information about the tablet software                                                                                                    |  |

## **Headphones Connection**

A pair of headphones sockets (5), suitable for any earphones fitted with a 3.5mm jack plug, is located on the right side of this device. When the headphones are in use, the speakers are turned off.

**CAUTION:** Too high volume, especially when using headphones, can damage your hearing. For this reason, please turn the volume down before connecting headphones.

## **Using a Memory Card**

A Micro SD card (not included) allows you to add more storage space to your tablet. Simply insert a memory card into the Micro SD card slot of your tablet.

#### Memory card compatibility

The device is compatible with Micro SD/TransFlash (TF) memory cards up to 32GB of capacity.

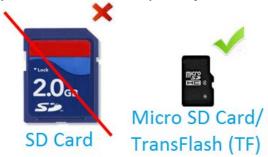

#### • Insert a memory card

- 1. Insert a Micro SD/TransFlash (TF) memory card in the Micro SD card slot (right side) of your tablet. **Make sure** that the metal connectors of the card are facing down.
- 2. Gently push the card inside the card slot until it "clicks".

#### • Remove a memory card

**Note:** Always disable the memory card BEFORE removing it.

 From the Settings menu, select "Storage" and then click on "Unmount SD card".

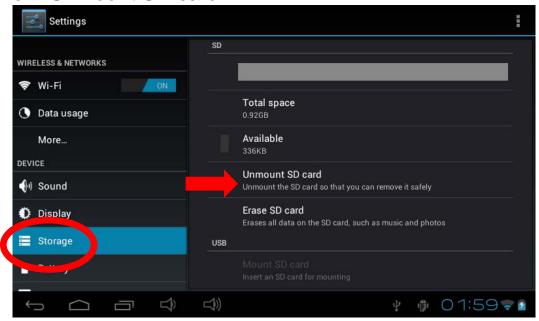

2. Press "OK" to confirm and wait for the card to be unmounted.

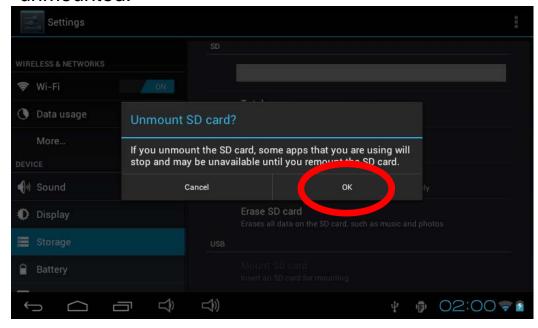

3. You can now remove the memory card. Press the card into the card slot to release it.

#### **Notes:**

Never remove the memory card without disabling it first. Never remove the memory card while the tablet is reading from or writing to the memory card. This may result in data loss and/or damage to the memory card.

#### Format the memory card

1. From the Settings menu, select "Storage" and then click on "Erase SD card."

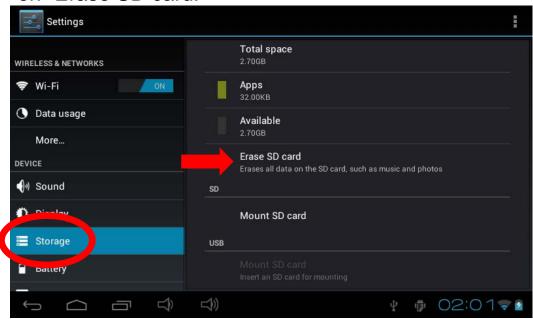

2. Confirm by clicking on "Erase SD card" and then "Clear All".

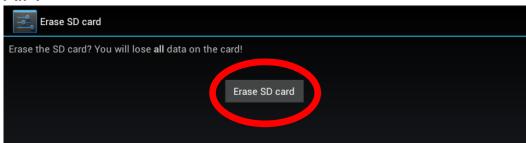

**Warning:** "Erase SD card" **permanently** erases all the content of the memory card.

### **HDMI Connection**

Your tablet is equipped with a mini-HDMI port that allows you to connect a mini-HDMI cable (not included) to an external audio/video source such as a TV.

- 1. Connect the connector of a mini-HDMI to HDMI or other source (not included) to the mini-HDMI port (3) located on the right side of your tablet.
- 2. Select, and then play an audio/video file.
- 3. Next, connect the other end of the cable to your TV or other device.

**Notes:** When the tablet is on, images and sounds go directly from your tablet to the TV. Once you disconnect the mini-HDMI cable, images and sounds go back automatically to your tablet.

When your tablet is connected to an external source, its screen shuts off, but remains functional. You can therefore put your audio/video file on pause by pressing on your tablet's screen.

Your audio/video file will not play with sound if your external source device does not have integrated speakers. In such case, make sure to obtain external speakers.

## **Navigation**

The touch screen makes navigation fast and fluid. Move your finger or a stylus (not included) on the surface of the touch screen to select different menus or applications and navigate through your tablet.

- To select a menu or launch an application, press once on the touch screen with your finger or a stylus (not included).
- To move an item, keep your finger or a stylus (not included) pressed on the item and drag it to the desired location.

#### Navigation with the Explorer

You can use the "Explorer" application to navigate through your files. You may access the selected file directly. You may also scroll through your image files, browse your photos...

#### Navigation with the Gallery

You can use the "Gallery" application to browse your pictures. Images imported to your tablet via USB or Micro SD card are automatically added to the Gallery. They can be accessed from the "Multimedia" menu.

#### • Precautions when using the touch screen

- Ensure that the touch screen is not brought into contact with dirt, liquids or grease.
- Do not touch the touch screen with dirty hands or sharp objects/edges.
- Do not place heavy objects on the touch screen.
- In the event that the touch screen does not respond anymore, reboot the tablet or reset it by pressing the "Reset" button.

**Note:** In order to protect the touch screen, the device comes with a transparent plastic film preinstalled on the screen. This protective film must be removed before you start using the tablet.

## **Rotating the Screen**

The tablet is equipped with a motion sensor that will automatically switch the display vertically or horizontally.

To change the display orientation, simply rotate your tablet. The size and direction of the current display will be automatically adjusted.

#### **Notes:**

To allow the screen to rotate automatically, you must first enable the "Auto-rotate screen" function in the "Display" settings of the "Settings" menu. This setting is already enabled by default.

Screen rotation only applies to certain applications which support this function. The Home screen, quick access screen and homepages of the tablet can only be displayed in landscape mode (horizontally).

## **Using the Virtual Keyboard**

Your tablet is equipped with a virtual keyboard that allows you to type text, numbers, e-mails, Internet searches...

#### Display the virtual keyboard

 To make the keyboard appear on the screen, click on any text input field.

**Note:** A "text input field" is where you want to type your text, such as a search bar or a form.

2. The virtual keyboard pops up from the bottom of the screen.

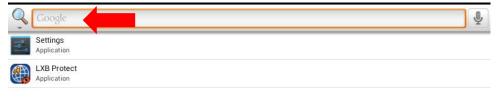

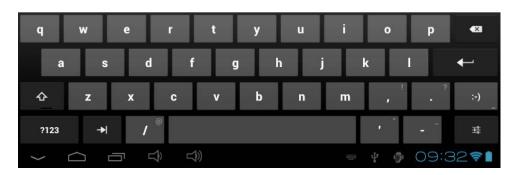

- 3. Type your text using the virtual keyboard.
- 4. Press the "Enter" key of the keyboard to validate your text and launch the query.
- 5. Press the HIDE KEYBOARD key or anywhere outside the keyboard area to hide the keyboard.

**Note:** Keyboard keys may vary with selected application.

#### Typing numbers

To type numbers, press the NUMBERS key 123 to display the keypad of the virtual keyboard.

## **Inserting the Micro USB Plug**

WARNING: Do not force entry of the fragile micro USB plug because you might damage it.

Insert the micro USB plug into the micro USB port of the tablet. Make sure the pins (longer side) are facing up just as illustrated below.

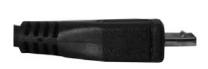

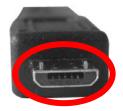

Note: Please make sure to insert the plug the right way in order to avoid damages on the micro USB and/or on the tablet's micro USB port.

## **Charging the Battery**

IMPORTANT: The battery must be charged for at least 8 to 12 hours before the first use.

Your tablet is equipped with an internal rechargeable battery. You can recharge the battery using the AC adapter (included).

- Charging the tablet with the AC adapter
  - 1. Plug the connector of the AC adapter (included) into the DC jack connector of your Lexibook® Serenity® tablet and plug the adapter into a power outlet.
  - 2. The battery charging icon indicates the level of charge.

    Note: You can use the tablet while it is charging. It might then take more time to fully recharge the battery.
  - 3. When the battery is fully charged (battery icon completely blue) you can unplug the AC adapter from the DC jack and then from the wall plug.

Note: The battery can be recharged while the tablet is turned on, in standby mode or turned off. When turned off, a battery indicator is displayed on the screen for 5 seconds to indicate that the battery is charging. Press the On/Off button for 3 seconds to turn the tablet on.

## **Using the Battery**

#### **Notes:**

- Only use the unit in combination with the adapter supplied. Do not use a different adapter to power the tablet.
- Whenever possible, keep the AC adapter plugged into the tablet and an electrical outlet to recharge the battery.
- Always wait at least 5 seconds after having turned off the device before restarting it. Shutting off and immediately turning on the device can damage the electrical circuits.
- The power outlet to which the device is plugged in must be installed near the equipment and must always be readily accessible.

The battery life may vary based on usage patterns of the device.

The lithium battery is intended for use only with this tablet. Do not disassemble the battery. Do not dispose of the battery in fire or water. To avoid risk of fire, burns or damage to your battery, do not allow a metal object to touch the battery contacts. Handle a damaged or leaking battery with extreme care. If you come in contact with the electrolyte, wash the exposed area with soap and water. If it contacts the eye, flush the eye with water for 15 minutes and seek medical attention. Do not charge the lithium battery pack if the ambient temperature exceeds 45°C (113°F). When discarding a battery pack, contact your local waste disposal provider regarding local restrictions on the disposal or recycling of batteries. Only use the supplied AC Adapter for charging.

WARNING: Malfunction or loss of memory may be caused by strong frequency interference or electrostatic discharge. Should any abnormal function occur, reset the unit or unplug the AC/DC adapter from the mains socket and plug it in again.

# 2. The Home Screen of your Lexibook® Serenity® Tablet

### The Taskbar

The taskbar is located at the bottom of the screen. It includes the following:

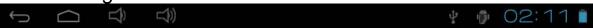

- **Status icons**: These icons provide information on the tablet and its statuses (battery level, Wi-Fi...)
- **Touch screen keys**: These keys provide direct access to specific menus or functions of the tablet.
- Touch screen keys of the Home screen
  - "Back" button to return to the previous screen.
  - "Home" button to exit the current application and return to the Home screen.
  - "Recent Apps" button for quick access to recently used applications.
  - "Volume –" button to decrease the sound volume of the tablet.
  - "Volume +" button to increase the sound volume of the tablet.
  - "Options" button to access the options of the current application (if available).
  - "Settings" button (Settings): to access the taskbar messages and the following quick settings: Auto-rotate screen, Brightness and Notifications.

## The Profile Selection Screen

You can create up to three profiles on your tablet.

### **To Create a New Profile**

1. Click on the white square located on the left of "Profile".

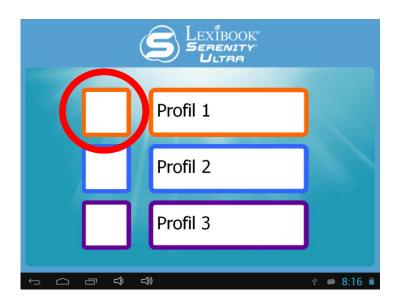

2. Click on the "Your Name" text input field to enter your name with the keyboard.

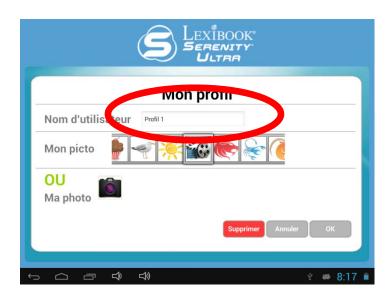

3. Choose an avatar by scrolling the pictures to the left or right, then confirm by clicking on the avatar you wish to use.

4. Alternatively, you can take your own picture with the integrated camera by selecting the camera icon. Take a picture with the blue button, then click on "DONE" at the top of the screen to save your picture. Finally, crop the picture as needed and click on "CROP" at the top of the screen to save

it.

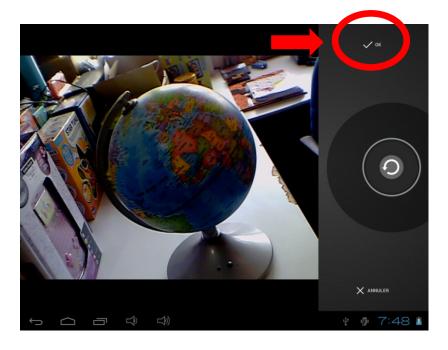

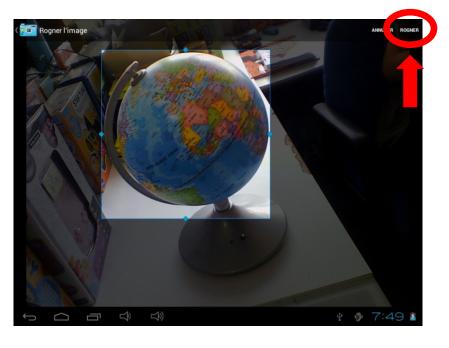

5. Once you are done, press the "Save" button to save your information and create your profile or press the "Cancel" button to abort and go back to the profile selection screen.

#### To Edit an Existing Profile

1. Click on the profile name of an existing profile for 2 seconds, then select "Edit". Alternatively, simply click on the profile picture of an existing profile.

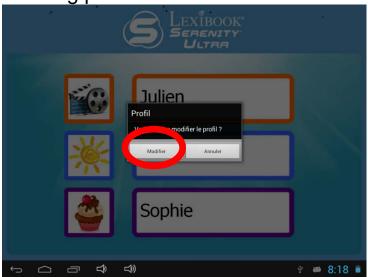

2. Update the information that you want to edit, then press the "Save" button to confirm.

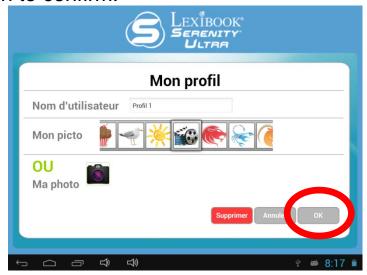

### To Delete an Existing Profile

1. Click on the profile picture of an existing profile.

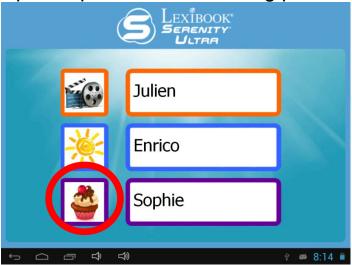

2. Press the "Delete" button at the bottom of the page and confirm by clicking "OK".

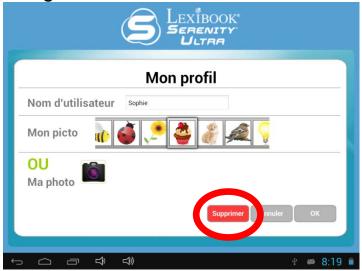

## The Applications of your Lexibook® Serenity® Tablet

## • The applications are located on the five homepages of your tablet:

#### Multimedia

On this homepage, you will find all the education apps of your tablet.

#### Relaxation

On this homepage, you will find all the games of your tablet.

#### **My Applications**

On this homepage, you will find all the Internet apps of your tablet.

#### Useful

On this homepage, you will find all the multimedia apps of your tablet.

#### Internet

On this homepage, you can add your own apps.

After you have selected your profile, the Quick access screen is displayed. Click on any of the five icons to access the selected homepage. To access other homepages, simply slide your finger left or right, or press the back button and select another homepage from the Quick access screen.

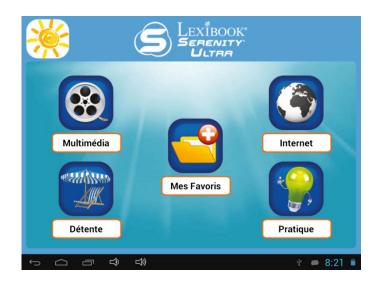

For more information about the applications, please refer to the section "Applications preinstalled on your Lexibook® Serenity® Tablet".

### Add one or more apps to the "My Applications" homepage

1. Enter your profile, and then select "My Applications" from the Quick access screen.

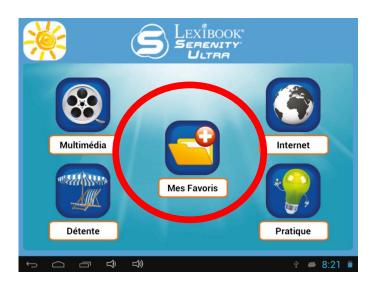

2. Click on the "+" icon located in the top-right corner of the

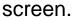

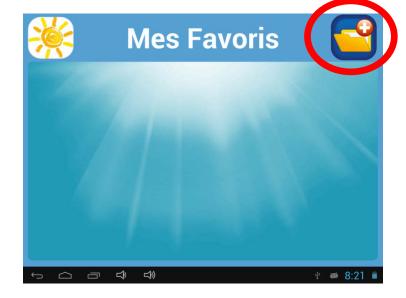

3. Scroll the menu up and down and select the apps that you want to add by clicking on them, so that a green check mark

appears on the left. When done, click the confirm button.

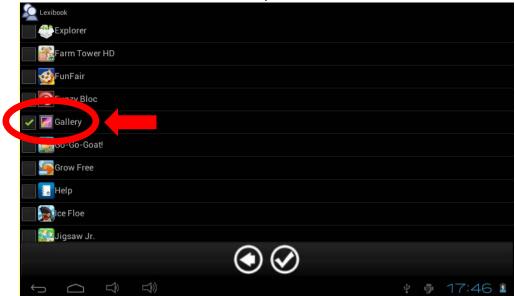

**Note:** When you install an app with the "Explorer", it will automatically be added to the list of available apps.

Note: To leave without saving the changes made, click on the

O button.

#### Remove one or more apps from the "My Applications" homepage

1. Enter your profile, and then select "My Applications" from the Quick access screen.

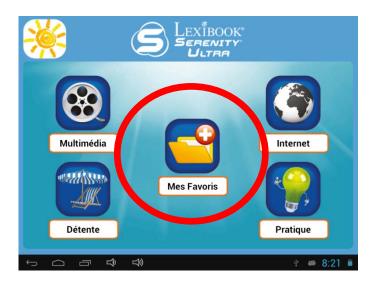

2. Click on the "+" icon located in the top-right corner of the screen.

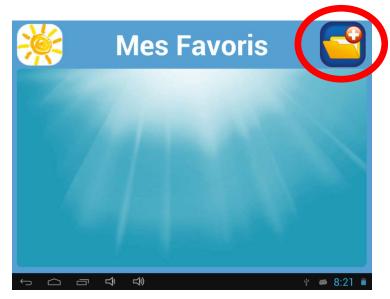

3. Scroll the menu up and down and de-select the apps that you want to remove by clicking on them, so that the green

check mark disappears on the left. When done, click the confirmation button.

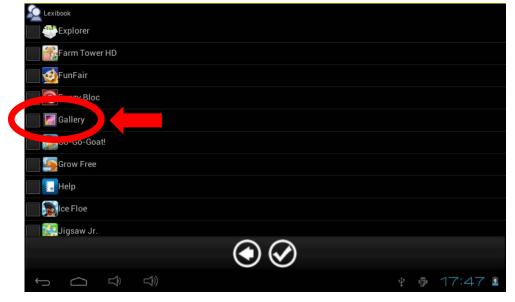

Note: Only the "My Applications" homepage can be edited. The other four homepages ("Useful", "Relaxation", "Internet" and "Multimedia") cannot be edited.

**Note:** To leave without saving the changes made, click on the button.

# 3. Applications Preinstalled on your Lexibook® Serenity® Tablet

**Note:** Lexibook® cannot guarantee the content or services accessible through the Lexibook® Serenity® tablet. In addition, Lexibook® cannot be held responsible for any data loss, damage or alteration of the unit linked to downloading or updating applications or software on the tablet. Moreover, it cannot be held liable for any expense, cost or financial loss caused by purchases made on the Internet using this tablet.

**Note:** Most of the applications listed below require an Internet connection. Before you launch an application, check that your tablet is connected to a wireless Internet network (see "Activate the Wi-Fi on your tablet").

## **Multimedia Homepage**

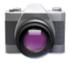

#### Camera

Click this icon to open the Camera application of the tablet and take pictures and videos with the integrated camera.

**Note:** Pictures and videos taken with the camera application are automatically saved in the folder "DCIM\Camera" of the internal memory, accessible via the Explorer application.

**Note:** To switch between the front or the rear camera, simply click on the button .

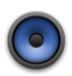

#### Music

Click on this icon to listen to your music.

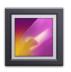

#### **Gallery**

Click on this icon to view your pictures.

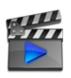

#### Video

Click on this icon to watch your videos and movies.

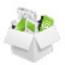

#### **Explorer**

Click this icon to open the Explorer of your Serenity® tablet and access the files stored inside the internal memory of the tablet and the Micro SD card/TransFlash (TF) (not included).

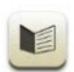

#### eBook

Click this icon to launch the eBook application. This application allows you to access your personal library of digital books. 200 classic books are already accessible on your tablet! A reading guide also allows you to learn more about the authors.

Note: E-Books were created with the software Calibre under the "GNU General Public License v3.0" license. The source code is available on <a href="http://code.google.com/p/calibre-ebook/downloads/list">http://code.google.com/p/calibre-ebook/downloads/list</a>.

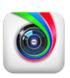

#### **Aviary**

Click this icon to launch the photo editing application of your Serenity® tablet. Edit your pictures, change colours and add funny effects with this simple yet powerful editor!

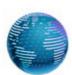

#### **Spotify**<sup>™</sup>

Click this icon to download Spotify<sup>™</sup>, a digital music service that gives you access to millions of songs.

**Note:** Please click on the text "manually download the application" to start the download. The download

icon 
appears in the taskbar. When the download is complete, click on the taskbar and then on "Download complete". Click on the downloaded file and confirm the installation by selecting "Install". You are now ready to use Spotify™!

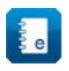

#### Help

Click on this icon to access the full version of your Lexibook® tablet's manual.

## **Relaxation Homepage**

Click on the "My Games" folder to access the 25 games available on your tablet.

## My Applications Homepage

This homepage allows you to display application icons of your choice. For more information on how to add and/or delete icons from this homepage, please refer to the section "The Applications of your Lexibook® Serenity® tablet".

## **Useful Homepage**

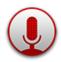

#### **Sound Recorder**

Click on this icon to launch the application "Recorder" and record audio messages. Press to start recording, then to stop and then to listen. The file is automatically saved in the RECORD folder inside the internal memory.

**Note:** The microphone is located on the right side of the tablet, inside the hole of the Reset button.

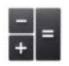

#### **Calculator**

Click this icon to launch the Calculator application. This calculator allows you to perform basic and advanced mathematical operations.

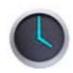

#### Clock

Click this icon to access the Clock app of your tablet. This is where you can set sound alarms and view the current time in full screen.

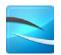

#### **Hotels Combined®**

This application searches and compares prices of more than 2 000 000 hotel offers from hundreds of travelling sites (including Booking.com, Hotels.com, Accor... and more) to find the lowest prices of the best hotels.

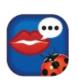

#### **Lexibook® My Translator**

Click this icon to launch the Lexibook® My Translator application and access a 15-language translator with a database of 10,000 words!

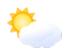

#### **Weather Faster**

Click this icon to check daily and hourly weather forecasts for your location. You can add several locations and switch between them quickly, and also check a temperature graph!

#### Softmaker® Office Suite

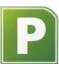

Click on the "SoftMaker® Office Suite" folder to access SoftMaker® applications.

## **PlanMaker**

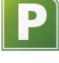

Click on this icon to access a spreadsheet to create tables.

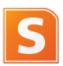

#### **Presentations**

Click on this icon to access a presentation application for all your projects.

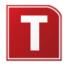

#### **TextMaker**

Click on this icon to access a word processing application.

Note: For first time use, you will be prompted to enter a product key. This product key can be found in the instruction manual included in your tablet's package. Please keep this instruction manual.

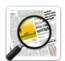

## **Press Display**

Click on this icon to gain access to the world's largest online newspaper kiosk, where you can browse and read hundreds of full content premium newspapers and magazines from around the globe. PressDisplay.com is the most convenient, complete and cost-effective way to read all your favorite publications on one site. With a subscription to PressDisplay.com, users gain access to newspapers from home and around the world on the day they are published, often before they hit the newsstands.

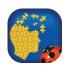

## **My Handy Tips**

Thanks to Lexibook®'s "My Handy Tips" application, you have access to 50 illustrated factsheets on five subjects: pets, home improvement, gardening, enology and recipes.

# **Internet Homepage**

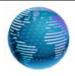

#### **Browser**

Click on this icon to launch the "Browser" app and surf on the Internet.

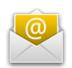

#### E-mail

Click this icon to launch the E-mail application and access your personal e-mails. This application is compatible with most existing e-mail providers.

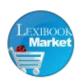

### Lexibook® Market

Click this icon to launch the Lexibook® Market application. With this download platform, you can easily find and install thousands of applications on your Lexibook® tablet. Educational games, puzzles, action games, photo apps... Each application is carefully selected by Lexibook®. The Lexibook® Market is a secure platform, suitable for the whole family! For more information, please refer to the section "The Lexibook® Market".

**Note:** To obtain the latest version of the Lexibook Market®, please open the following web page: <a href="http://www.lexibook.com/lexibook-market-app.html">http://www.lexibook.com/lexibook-market-app.html</a>

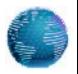

## **Lexibook Update**

Click on this icon to download the latest version of the Lexibook® Market and get the latest updates for your Lexibook® tablet.

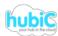

#### **HubiC**

This application allows you to stock your data (up to 25 GB) in an entirely secured space. You get to decide how, and with whom to share your files.

# The Lexibook® Market

With the "Lexibook® Market" you can quickly and easily find and install thousands of applications on your Lexibook® Serenity® tablet.

On the Lexibook® Market you'll find:

- Thousands of applications selected by Lexibook® to suit the whole family.
- Applications (paid and free) downloadable in a few seconds.
- Regular updates
- Famous applications (Skype®, ...) and educational applications (games, puzzles, coloring ...)

## **Important:**

Lexibook® cannot be held liable for any expense, cost or financial loss, in any form whatsoever, caused by a purchase on the Internet using this tablet.

- Create an account on the Lexibook® Market
  - 1. On the Home screen, click on the Lexibook® Market icon to launch the application.
  - 2. Click on the "Options" button at the bottom of the screen.

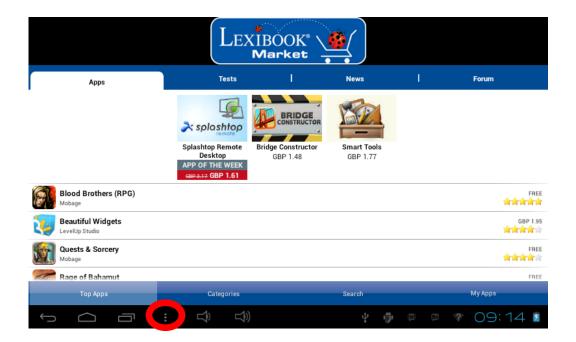

Then, click on the "Account statement" that pops up.

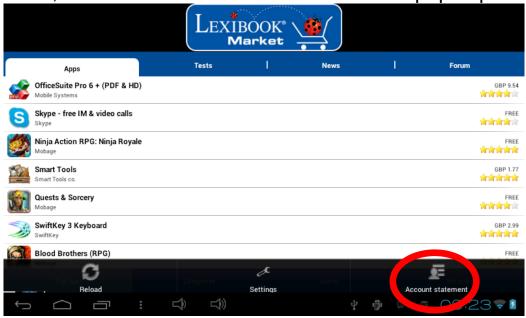

3. Select "I would like to register".

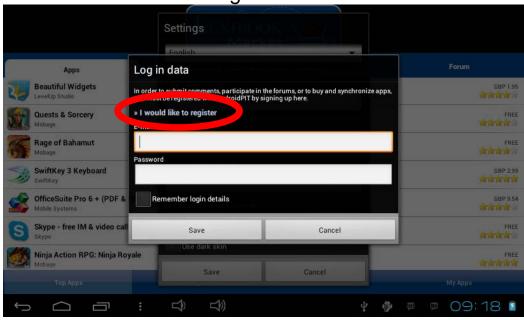

4. Two windows, "Terms and Conditions" and "Privacy Policy" will then appear on the screen one after the other. Click on "Accept" each time.

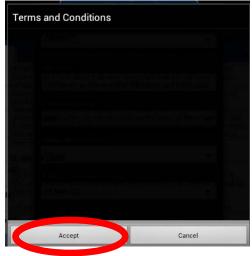

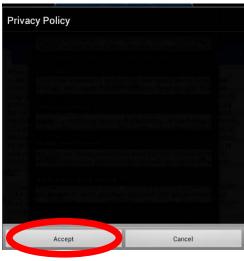

5. Complete the registration form by entering your email address, a password and your name and validate by clicking "Submit".

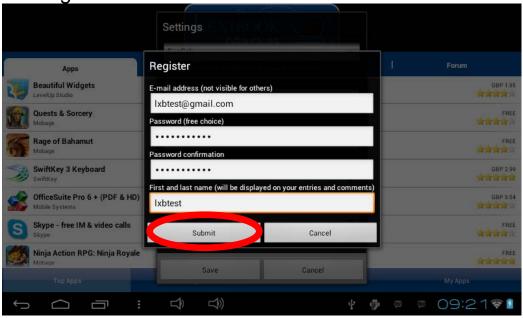

### Connect to the Lexibook® Market

- 1. On the Home screen, click on the icon Lexibook® Market to launch the application.
- 2. Click on the "Options" button at the bottom of the screen, then on "Account statement".

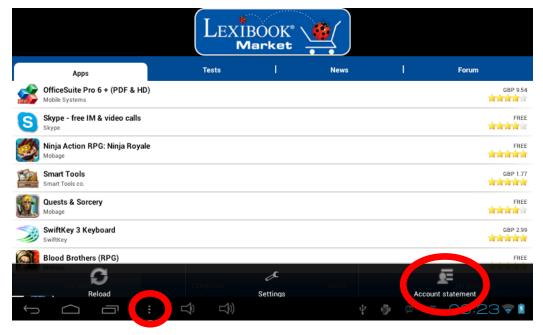

3. Enter your email address and your password, then press "Save". You can also select the option "Remember login details" if you do not wish to enter your information whenever you connect to the Lexibook® Market.

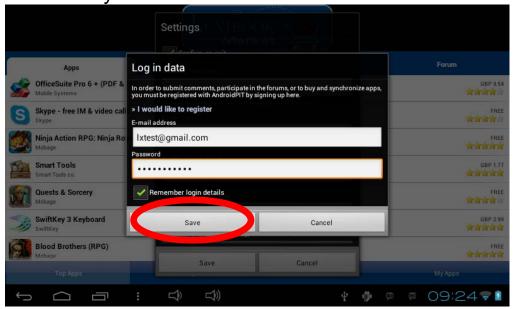

## Search for applications on the Lexibook® Market

Three categories of applications are available:

- Applications for your device
- Games for your device
- Additional Apps

Click on "Categories" to bring up the menu and discover the subcategories.

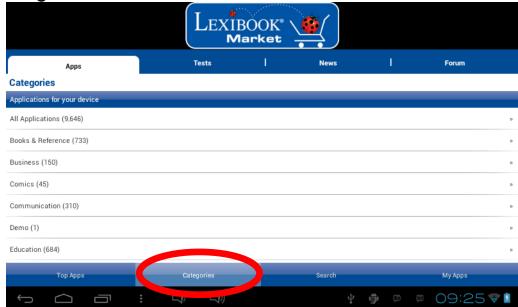

You can also look for applications on the Lexibook® Market using the search engine:

1. Click on the "Search" button of the tool bar.

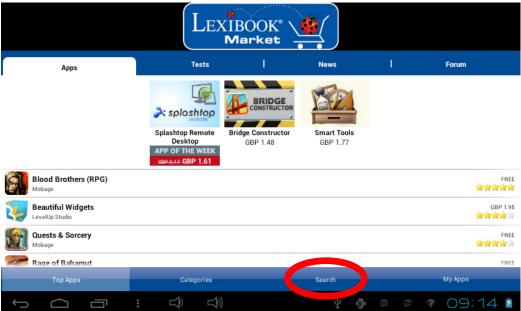

2. Click on the input field of the search box to display the virtual keyboard. Type in the keyword(s) for your search, and then press "Search" to confirm and start the search.

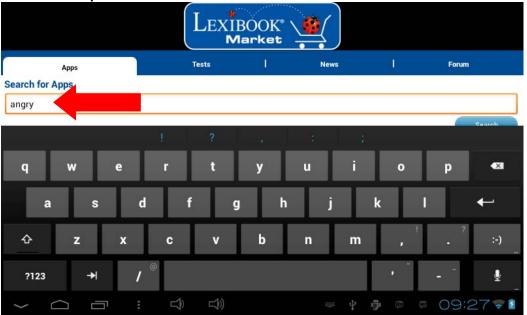

## • Install an application on the tablet

- 1. Inside the Lexibook® Market, click on the application you want to download.
- 2. Please be patient while your application loads.

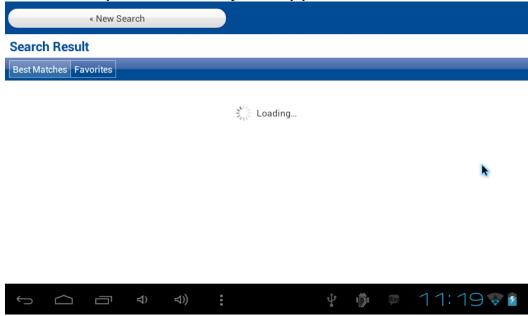

3. Click on "Install" to begin the installation.

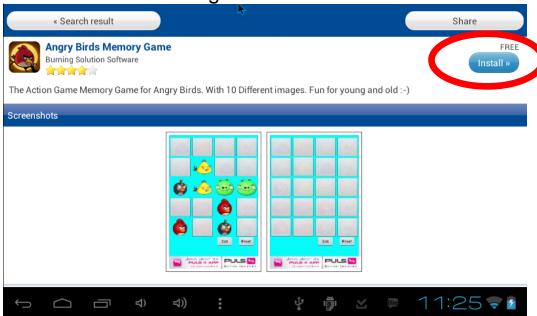

4. A confirmation window appears. Select "Open" to immediately use the application.

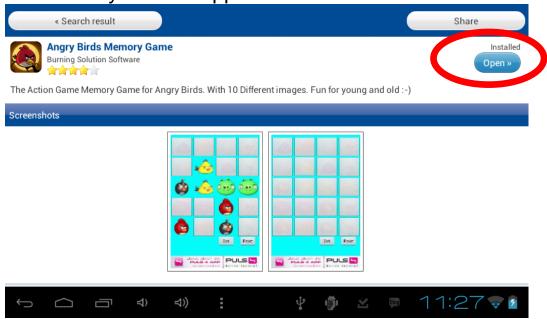

5. The application is then available in the applications menu.

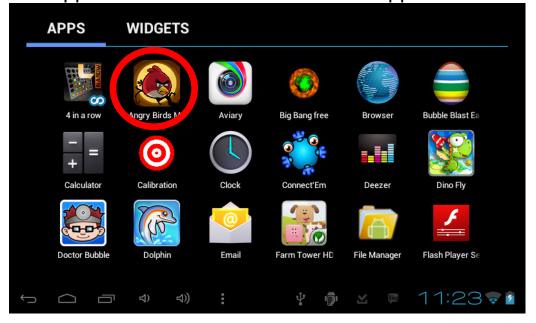

## Purchase an application

1. First, you need to connect to your account. Please follow the steps described in the "Connect to the Lexibook® Market" section above.

2. On the page of the application you want to purchase, click on "Buy" after checking the price of the application.

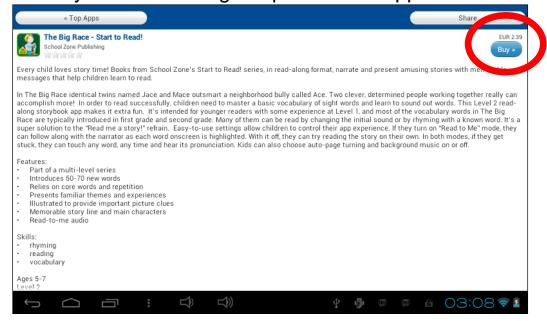

3. If you never set up an account before, a pop-up will be displayed. Click on "Yes" to enter your payment information.

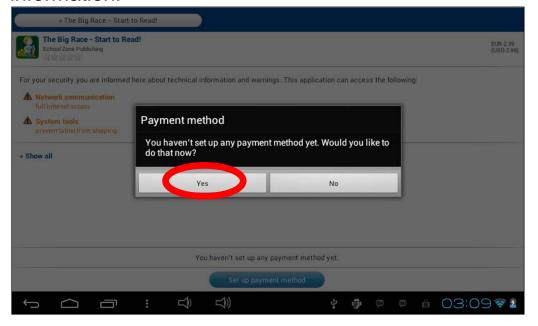

4. First you have to select your currency. Then click on

"Continue".

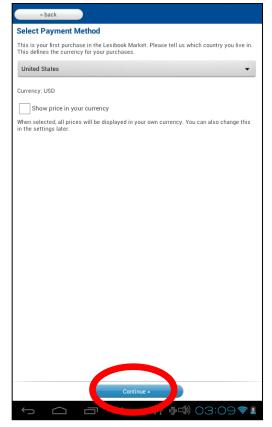

5. Select your payment method and click on "Continue".

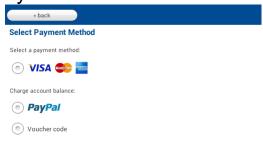

6. a) If you choose to pay through "Paypal", select "Mobile browser on this device" and click on "Continue". You will be redirected to the "Paypal" website. Please follow the instructions.

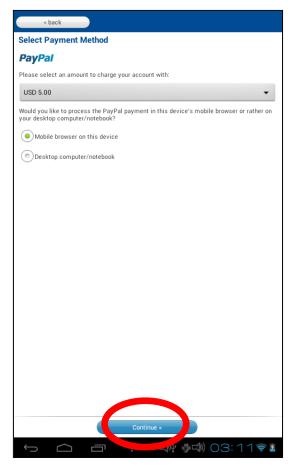

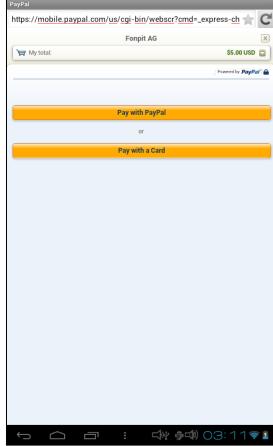

b) If you choose to pay with your credit card, you will be redirected on the "Wirecard" website. Please follow the instructions.

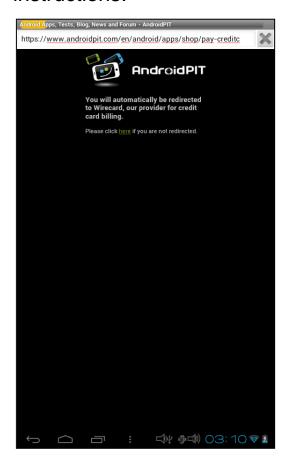

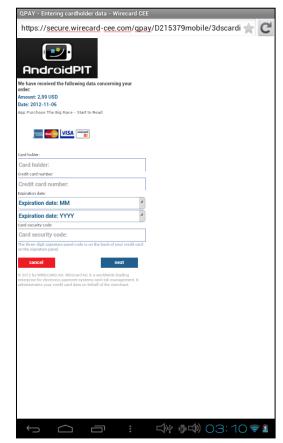

## • Find purchased applications

If you have uninstalled a previously purchased application, you can reinstall it without having to purchase it a second time.

- 1. Connect to the Lexibook® Market by identifying yourself (see "Connect to the Lexibook® Market").
- 2. On the search screen (see "Find purchased applications"), type the name of the previously downloaded application.

3. If you have previously purchased the application, the word "Purchased" will appear on the top right corner of the screen.

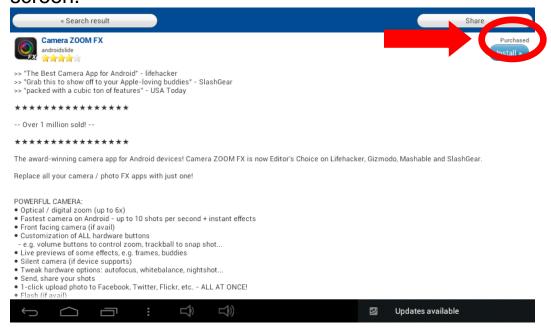

4. To reinstall the application, click on "Install". You will not be asked to make any payment.

## Changing the Lexibook® Market language

By default, the Lexibook® Market is displayed in the language of your tablet. Should this not be the case, or should you wish to display the Lexibook® Market in a different language, please follow the steps below.

1. From the Home screen of the Lexibook® Market, press the "Options" touch button, and then press the "Settings" button that pops up, represented by a monkey wrench.

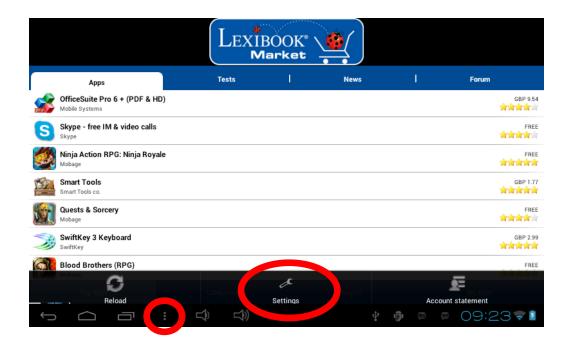

2. In the menu that shows up, press the arrow (facing down) from the "Content language" option.

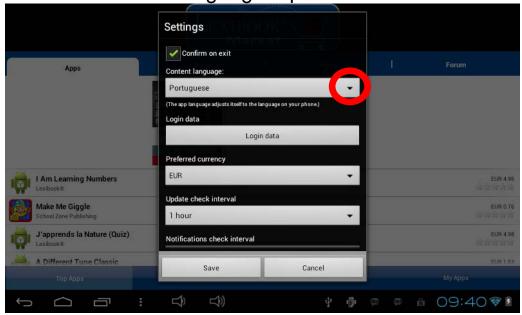

3. In the drop-down list that shows up, select the language required. To do so, slide a finger toward the bottom or the

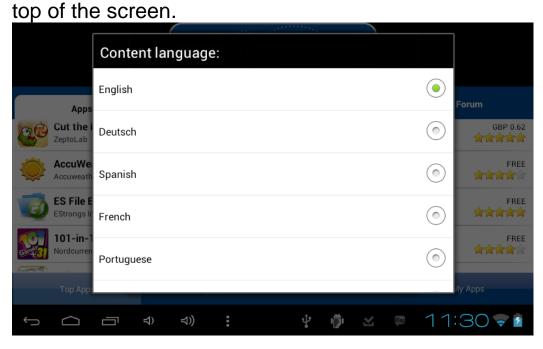

4. Press the "Save" button in the bottom-left corner. The Lexibook® Market is now displayed in the language required. To display the Lexibook® Market in a different language, repeat step 1 to 4 and select the required language at step 3.

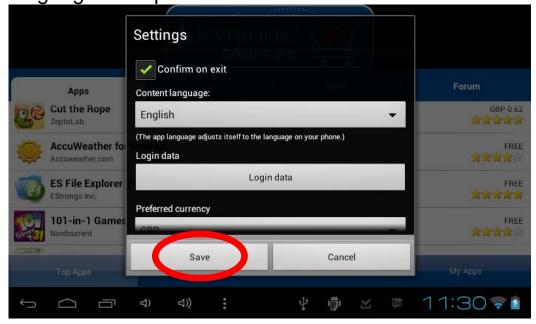

Note: Lexibook® are continually improving their products. To obtain the latest version of the Lexibook® Market and download the latest updates, please visit the following link: <a href="http://www.lexibook.com/lexibook-market-app.html">http://www.lexibook.com/lexibook-market-app.html</a>. This link is also accessible directly from the "Lexibook Update" shortcut, located on the Home screen of your tablet.

Help us improve the Lexibook® Market! Feel free to contact Lexibook Customer Service if you notice inappropriate applications.

## **Deezer®**

# Lexibook® and Deezer® offer you 15 days of unlimited music for free!

## All your music at your fingertips...

Deezer® is an online music service that gives you access to millions of artists, songs and albums. Thanks to a catalogue of millions of tracks, you will be able to create and share your playlists of all music styles. The concept is simple: listen to on demand and legal music, from rock to hip-hop, jazz, electro and world music...

... and available on your Lexibook® Serenity® tablet
With your Lexibook® Serenity® tablet, you can now enjoy a 15day free trial! The Deezer® application and a wide selection of
music are available on your Lexibook® Serenity® tablet.
Listening to music is free and thousands of themed and artistbased radio channels are at your disposal! Beyond 15 days,
you can subscribe to Deezer® Premium+.

#### How to benefit from the Lexibook® free trial offer?

- 1. On the home screen of your Lexibook® Serenity® tablet, click the "Deezer®" icon to launch the application.
- 2. Create a "Deezer®" account by following the on-screen instructions.
- 3. Your registration processed, you access to your free "Deezer®" account. To enjoy the 15-day unlimited access to Deezer® Premium+ for free, check out the following link: <a href="http://www.deezer.com/lexibook">http://www.deezer.com/lexibook</a> and follow the instructions.

Note: To create an account and enjoy the Lexibook® offer for free, you have to enter your credit card number. No payments will be taken from your bank account for the duration of the Lexibook® offer. If you want to continue to enjoy the Deezer® Premium+ offer, you will be charged the amount of the subscription set by Deezer®.

# 4. Technical Information

# **Tablet Specifications**

Screen TFT LCD 8 inches capacitive

Screen Resolution

O.S.

Google Android 4.1

Dual Core 1.6 GHz

Storage

8GB – Micro SD cards

compatible up to 32GB

RAM DDR3 1GB

Wi-Fi 802.11 b/g/n (built-in)
Audio Built-in mono speaker

**Connectors** 1 micro USB 2.0 port, 1 Micro SD card slot, 1 headphone input,

1 DC jack, 1 mini-HDMI port

Supported image format JPEG, BMP, GIF

**Supported music format** MP3

Battery Lithium battery (included) –

3800mAh, 3.7V===

Adapter specifications Input: 100V - 240V ~ 50/60Hz

0.5A

Output: 5V === 2A **Battery life** 5 hours (average) **Dimensions** 210 x 164 x 10.5 mm

Weight 500g Language English

# **Maintenance and Warranty**

To prevent fire or shock hazard, disconnect your unit from the AC power source when cleaning. The finish on your unit may be cleaned with a dust cloth and cared for as other furniture. Use a soft, clean cloth moistened with plain, lukewarm water to clean the exterior of the unit. Use caution when cleaning and wiping the plastic parts. Mild soap and a damp cloth may be used on the front panel.

This product is covered by our 3-month warranty.

For any claim under the warranty or after sale service, please contact your distributor and present a valid proof of purchase. Our warranty covers any manufacturing material and workmanship defect, with the exception of any deterioration arising from the non-observance of the instruction manual or from any careless action implemented on this item (such as dismantling, exposition to heat and humidity, etc.). It is recommended to keep the packaging for any further reference. In a bid to keep improving our services, we could implement modification on the colours and the details of the product shown on the packaging.

Warning! These instructions should be kept as they contain important information for using all the functions of your tablet such as, for some of our models, activating certain product functions by code. If you create a system or password for protecting access to your tablet, it is your responsibility to note it down accurately and keep it in a secure, accessible place that you will remember. If you forget it, our technicians will have to restore access to your tablet. This service is subject to a quote upon request and an invoice if you choose to accept the quote. Furthermore, in the event that the tablet is reset, the user risks losing all the data saved on the tablet. A detailed set of instructions explaining all the functions of your tablet is available and stored in its memory. We recommend that

# you read this for more information and to respond to your questions.

Reference: MFC410EN\_09

Designed and developed in Europe – Made in China, Shenzhen

#### © 2013 LEXIBOOK®

LEXIBOOK SA
2, avenue de Scandinavie
91953 Courtaboeuf Cedex
France
www.lexibook.com

Lexibook America C/O NATIXIS Pramex International 1251 Avenue of the Americas, 34th FI. New York, NY10020 U.S.A.

Toll free number: +1-866-654-7008

E-mail: <a href="mailto:support@lexibook.com">support@lexibook.com</a>

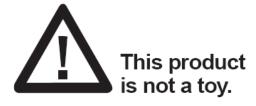

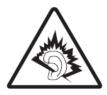

WARNING: Prolonged use at full power of this product might damage the ear of the user

#### **Environmental Protection:**

Unwanted electrical appliances can be recycled and should not be discarded along with regular household waste! Please actively support the conservation of resources and help protect the environment by returning this appliance to a collection centre (if available).

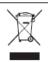

# **FCC Notice**

This device complies with part 15 of the FCC Rules. Operation is subject to the following two conditions:

- (1) this device may not cause harmful interference, and
- (2) this device must accept any interference received, including interference that may cause undesired operation.

NOTE: This equipment has been tested and found to comply with the limits for a class B digital device, pursuant to part 15 of the FCC Rules. These limits are designed to provide reasonable protection against harmful interference in a residential installation. This equipment generates, uses and can radiate radio frequency energy and, if not installed and used in accordance with the instructions, may cause harmful interference to radio communications. However, there is no guarantee that interference will not occur in a particular installation. If this equipment does cause harmful interference to radio or television reception, which can be determined by turning the equipment off and on, the user is encouraged to try to correct the interference by one or more of the following measures:

- Reorient or relocate the receiving antenna.
- Increase the separation between the equipment and receiver.
- Connect the equipment into an outlet on a circuit different from that to which the receiver is connected.
- Consult the dealer or an experienced radio/TV technician for help.

Warning: Changes of modifications to this unit not expressly approved by the party responsible for compliance could void the user authority to operate the equipment.